**Part B – Change Volume**

• **First I will show you change volume I music we added, because if you add your own song on top of it that we did in Step 6.**

- First click on the music icon **that is above the song you added. Once you click on that, a new window opens to change the Volume or Mute.**
- **Next is the new window and how to change the Volume.**<br> $\bullet$  I VideoPad by NCH Software - Venice.vpi\* - (Unlicensed) Non-commercial home use only

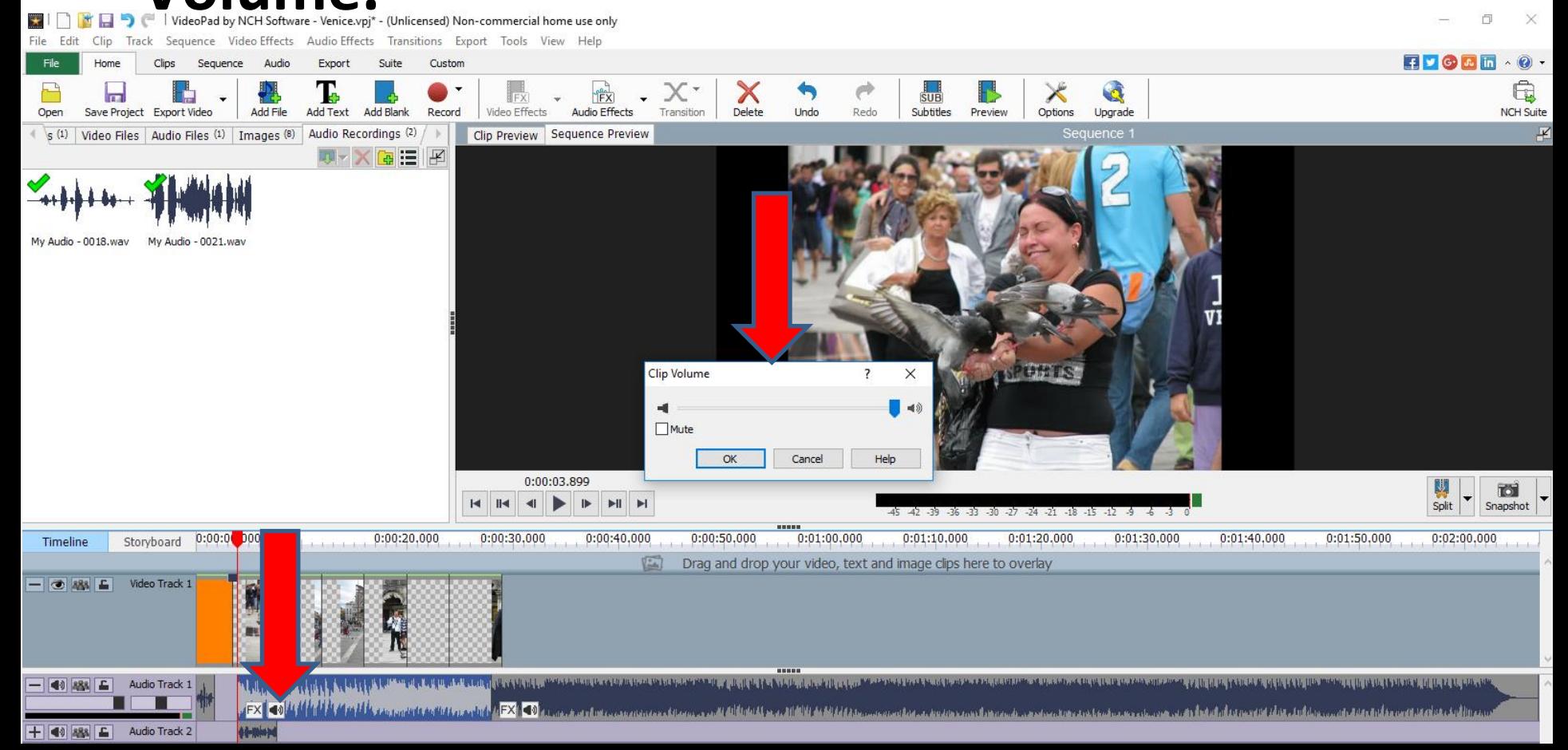

• **You left click on this icon and hold it down and drag it to the left to reduce to the volume.**

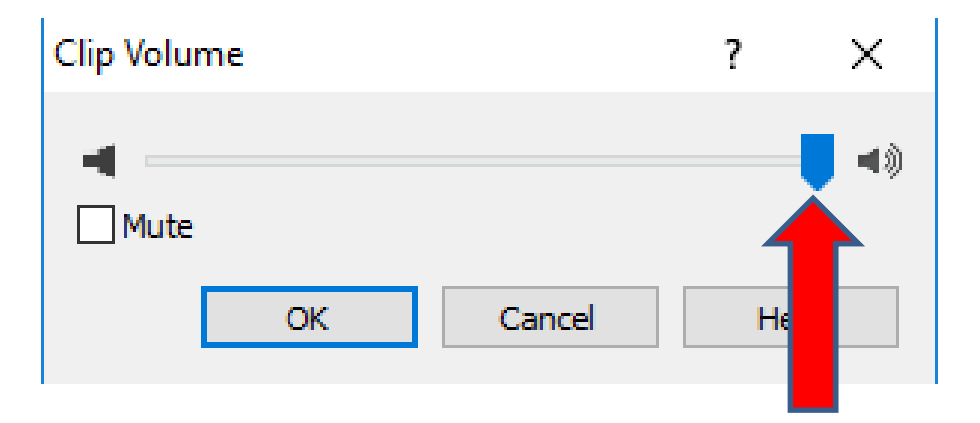

• **Here is a sample of dragging to the left and you see volume is 10. Then click on OK. Next is what happens.**

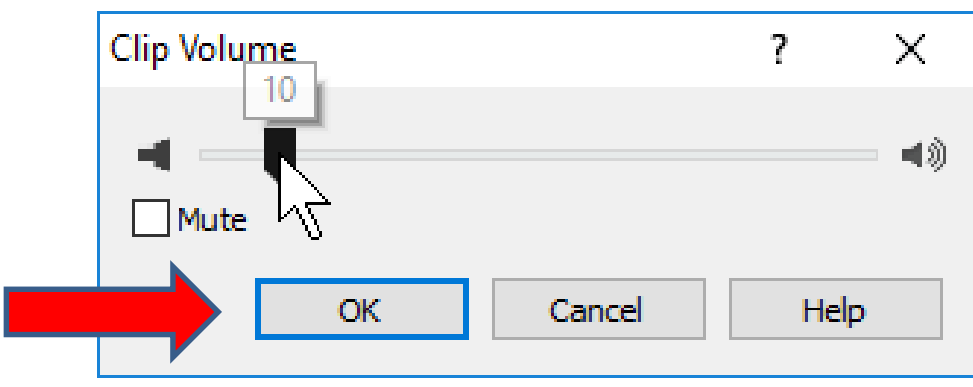

- **You see the same below, but when you click on Play the music volume goes down and you here your song better.**
- **This is the End of Part B.**

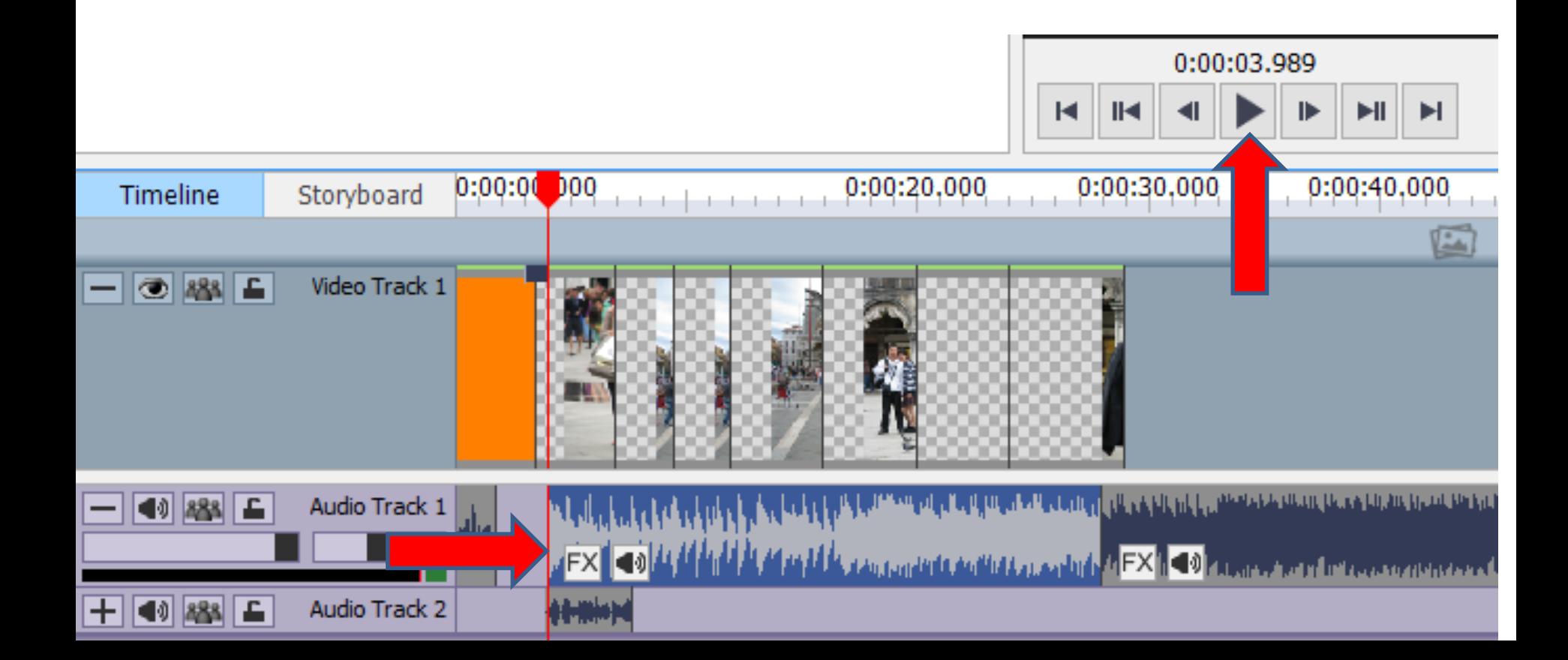